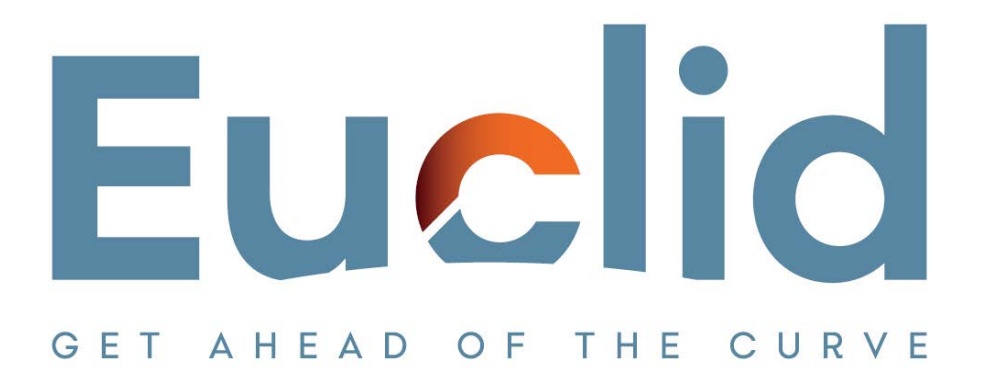

# **Procedure for updating existing client files to the latest version of Audit International Template V25**

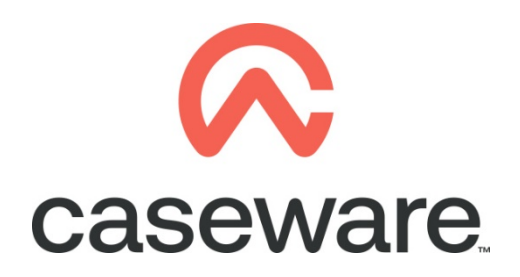

VERSION 1.00

## **PROCEDURE SUMMARY**

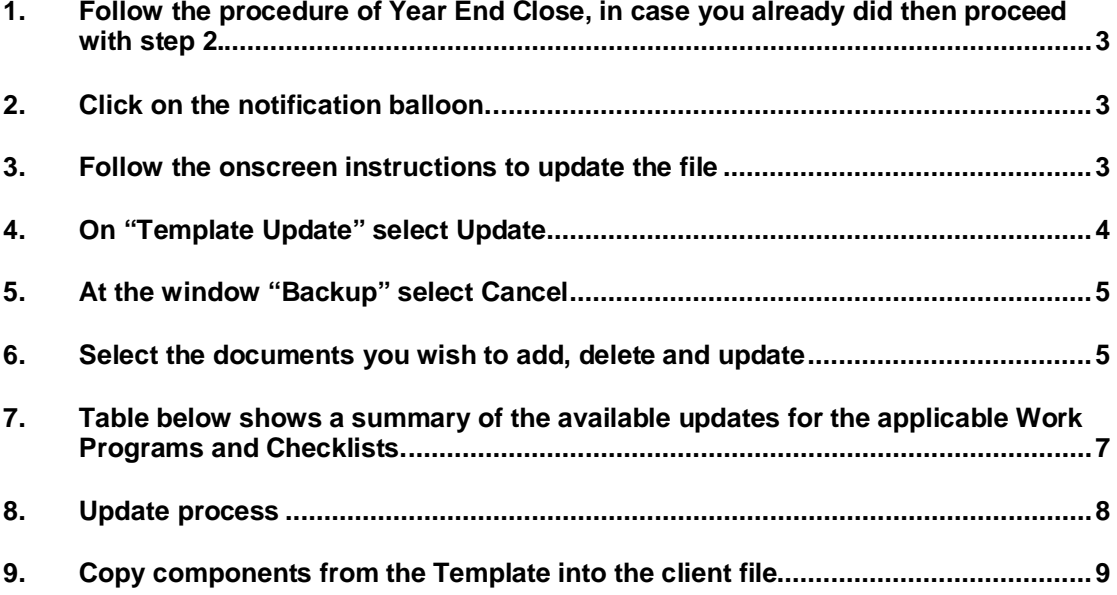

- <span id="page-2-0"></span>**1. Follow the procedure of [Year End Close,](https://cms-ss.com/files/Procedure%20Documents/Caseware%20Working%20Papers/4.%20Procedure%20to%20Year%20End%20Close%20a%20file.pdf) in case you already did then proceed with step 2.**
- <span id="page-2-1"></span>**2. Click on the notification balloon.**

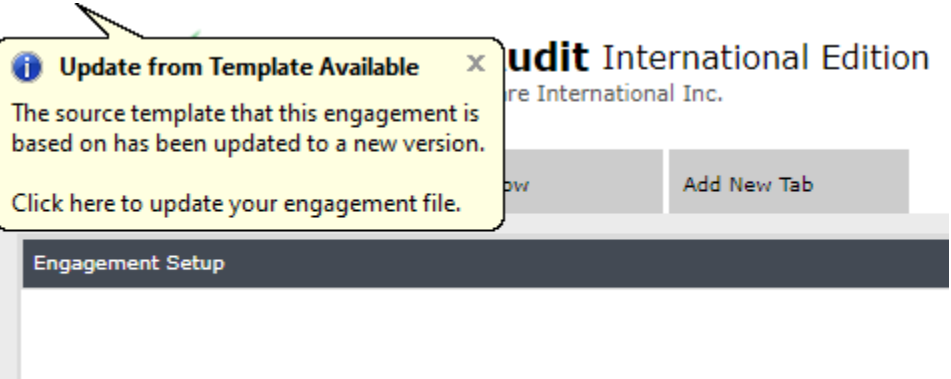

#### <span id="page-2-2"></span>**3. Follow the onscreen instructions to update the file**

The screen shows the applicable components and documents of your engagement that will be updated to the latest AIT version. Therefore, what you see below might not be the same.

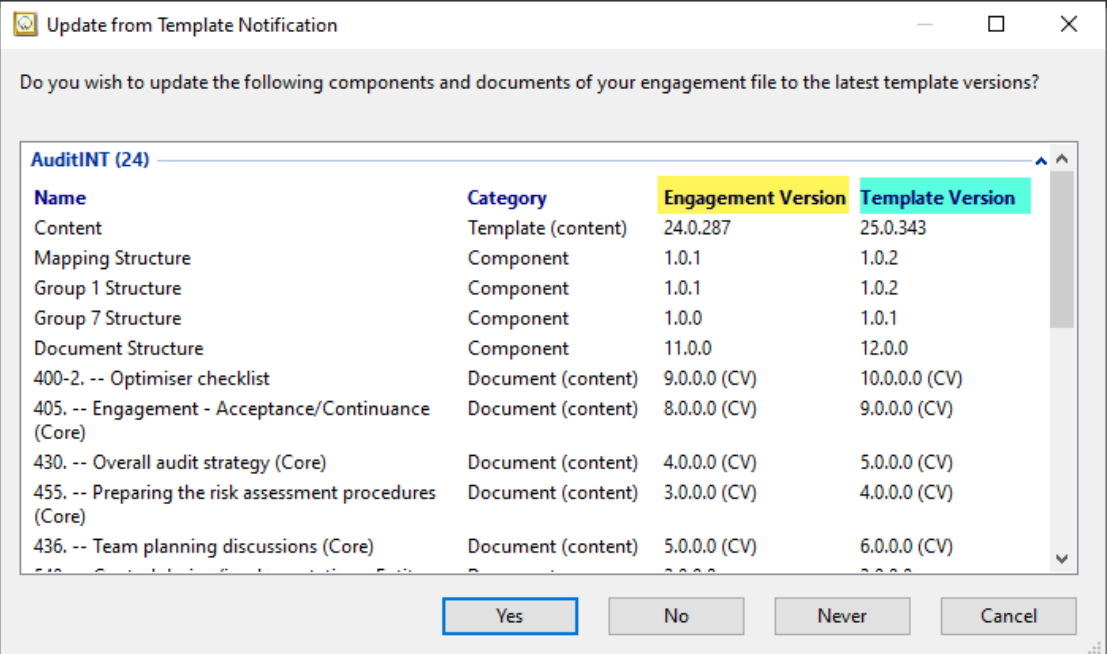

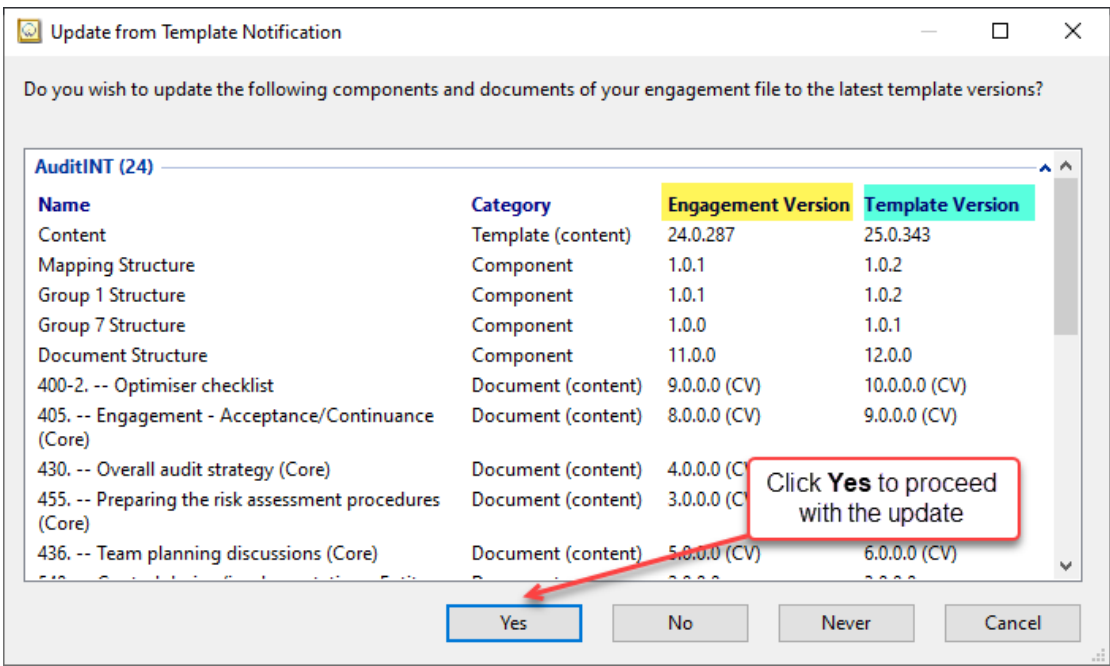

Click '**Yes'** to proceed with the update.

**Note:** *We recommend if you want to update the file once the engagement audit work has commenced then give us a call to explain the procedure.* 

## <span id="page-3-0"></span>**4. On "Template Update" select Update**

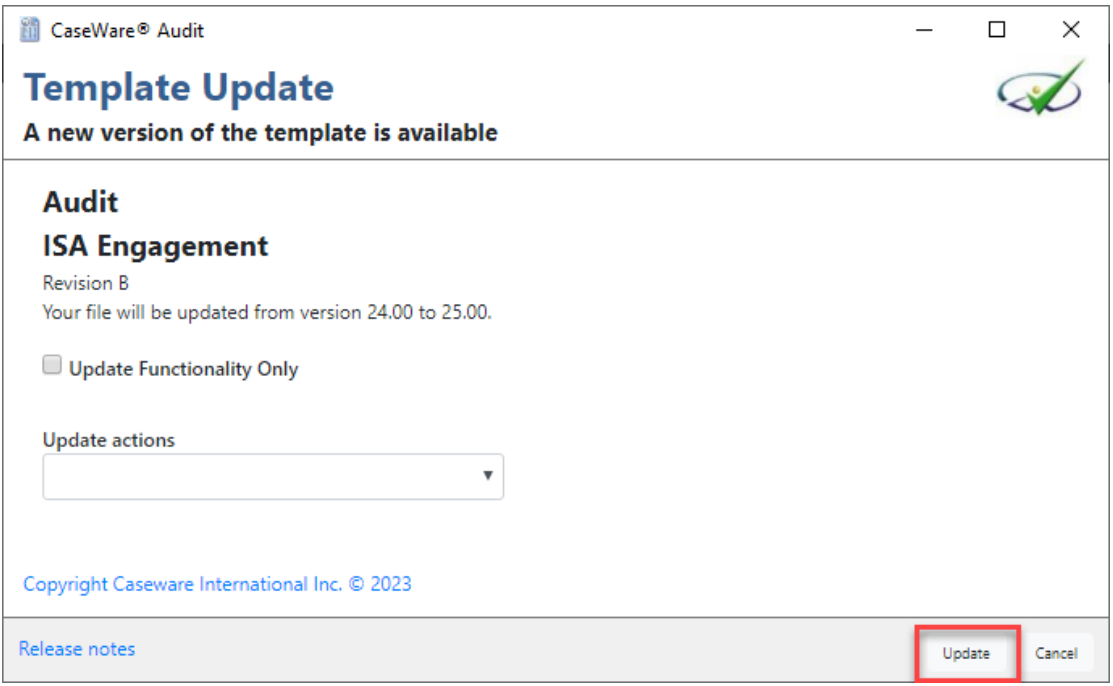

#### <span id="page-4-0"></span>**5. At the window "Backup" select Cancel**

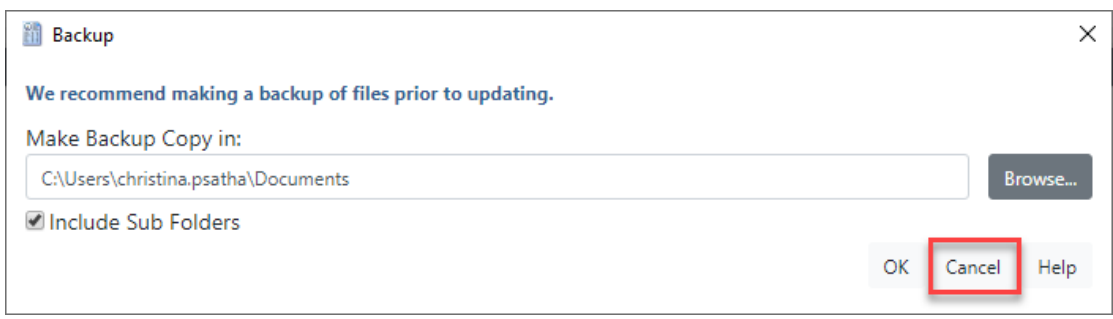

**Note:** In case you need to update an engagement file that has already commenced then select '**OK'** to proceed with the backup. In case though the engagement has been created with the yearend close procedure, and you want to proceed with the update prior commencing audit work then press '**Cancel'.**

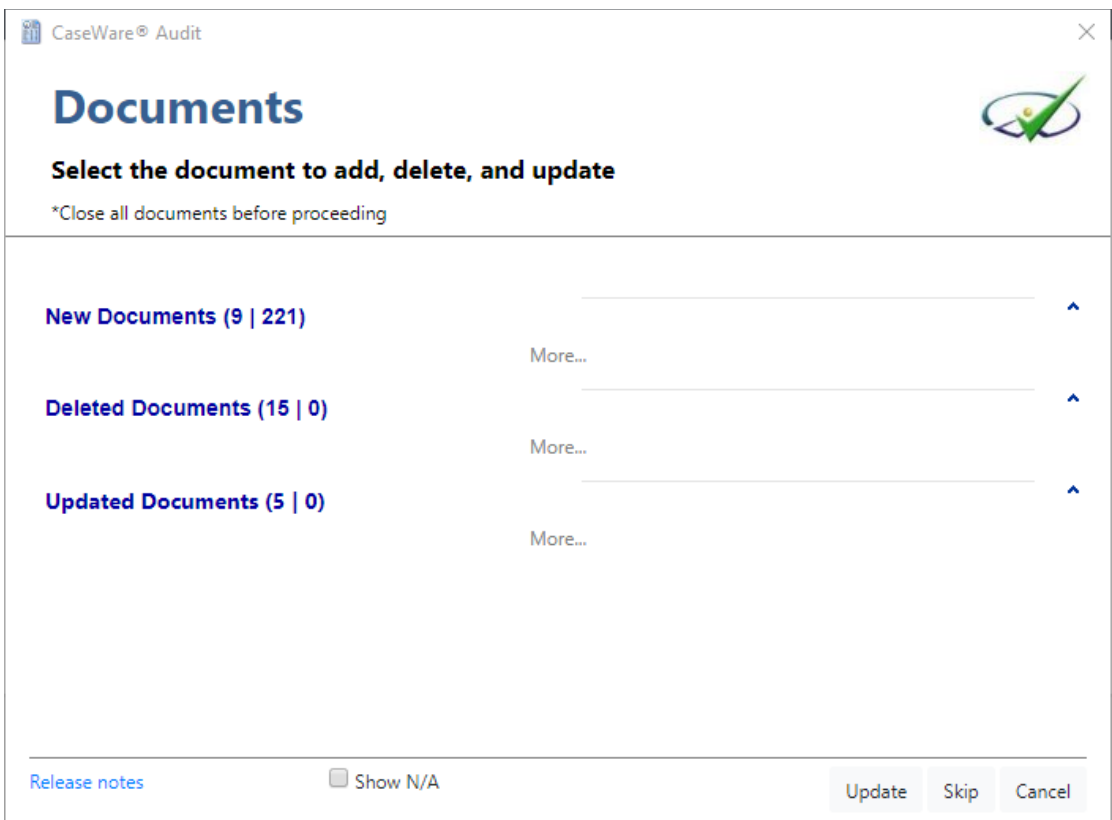

#### <span id="page-4-1"></span>**6. Select the documents you wish to add, delete and update**

**Note:** Audit engagement files are different from client to client therefore print screens below will differ from the one you are updating. What you need to consider is that the '**New Documents'** dialogue will show various documents that you may or may not want to add in your engagement. Therefore, select **only** the ones you will use during your audit or do not add any new documents, the latter will speed up the update process, you can add any document at a later stage using the 'From Library' option.

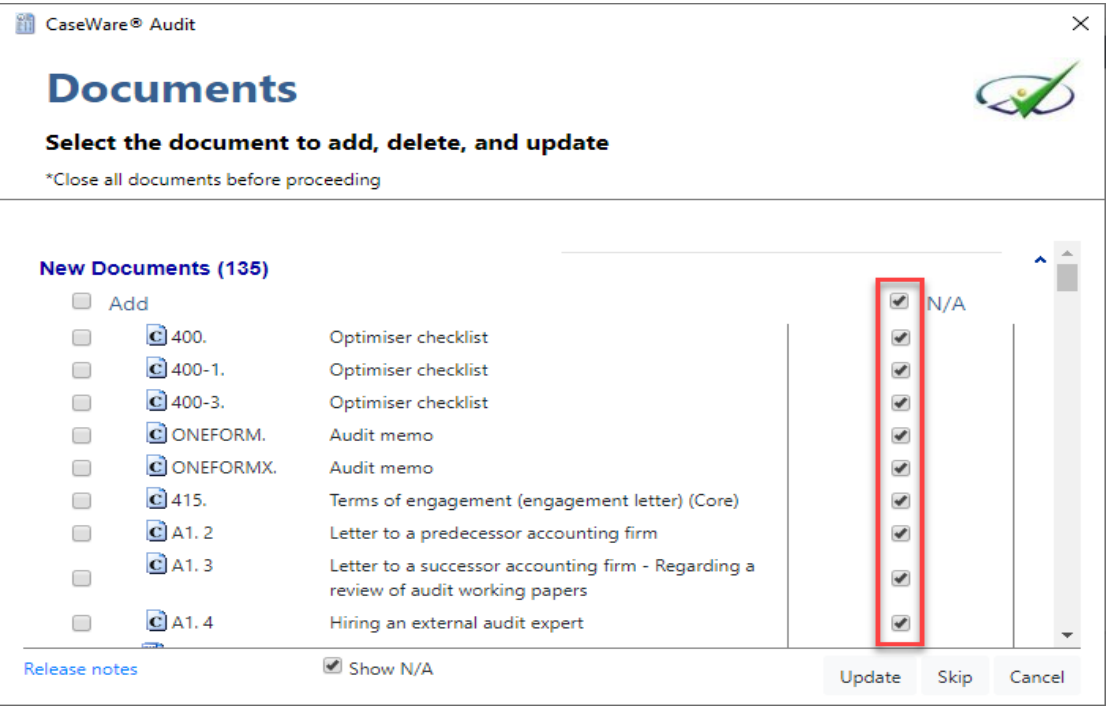

**Note:** If a '**Deleted documents'** dialogue appear make sure to select 'N/A' option as not to delete any document, you can delete whatever document is not needed after the update process is complete.

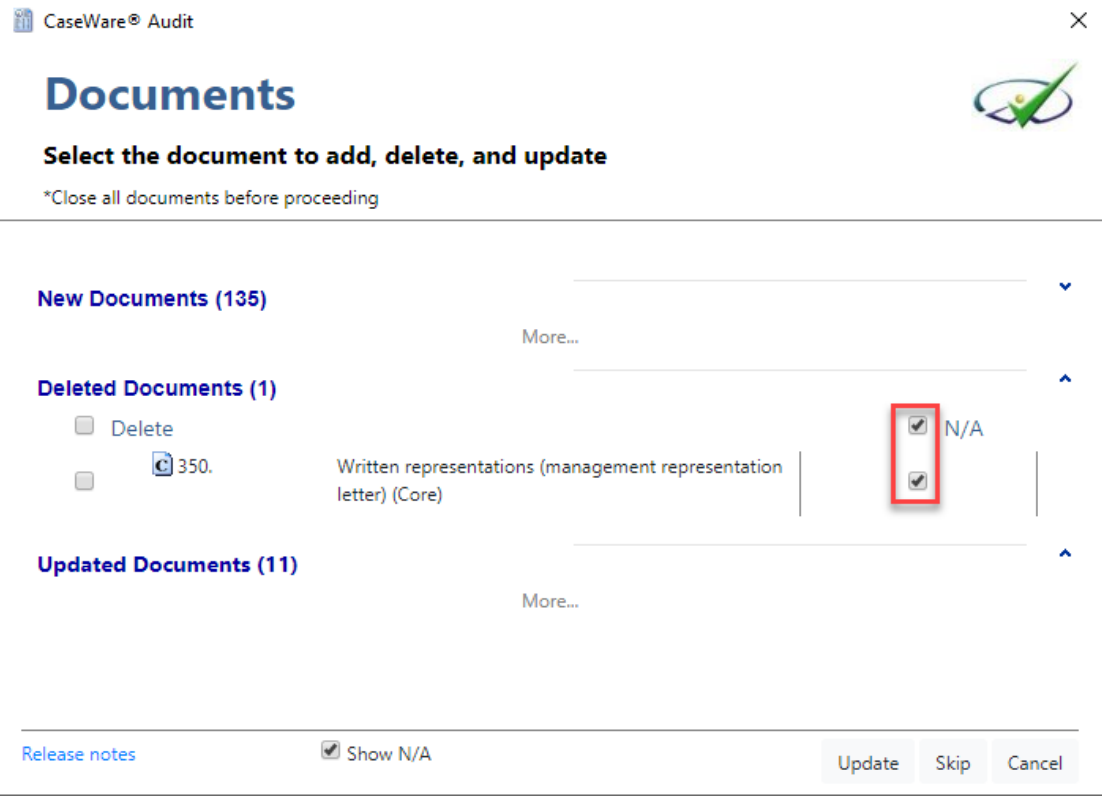

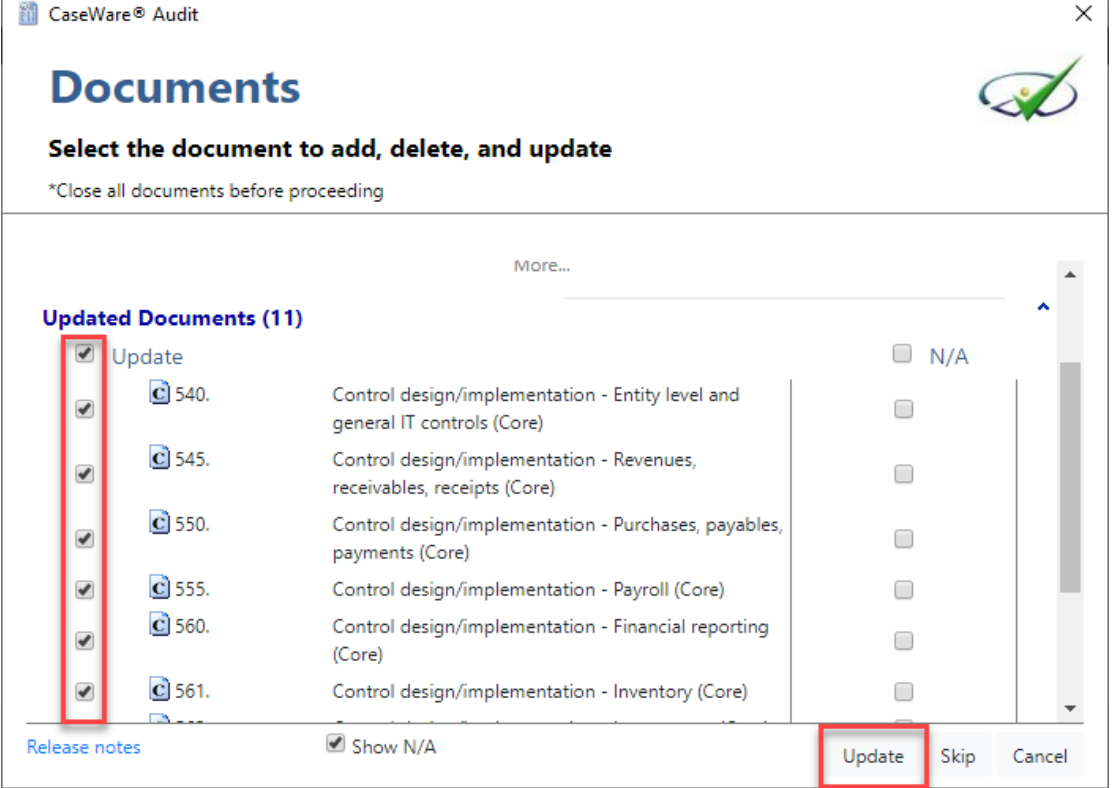

Select '**Update'** to proceed.

<span id="page-6-0"></span>**7. Table below shows a summary of the available updates for the applicable Work Programs and Checklists.**

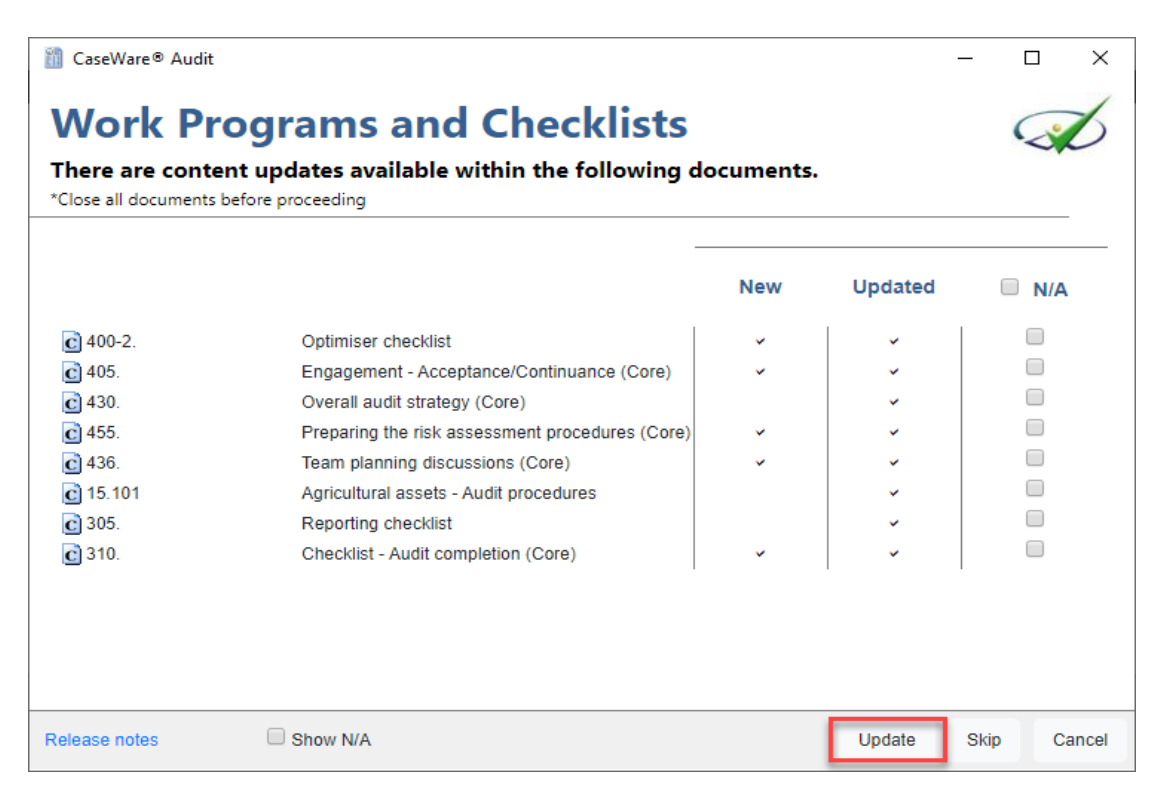

#### Select '**Update'** to proceed.

#### <span id="page-7-0"></span>**8. Update process**

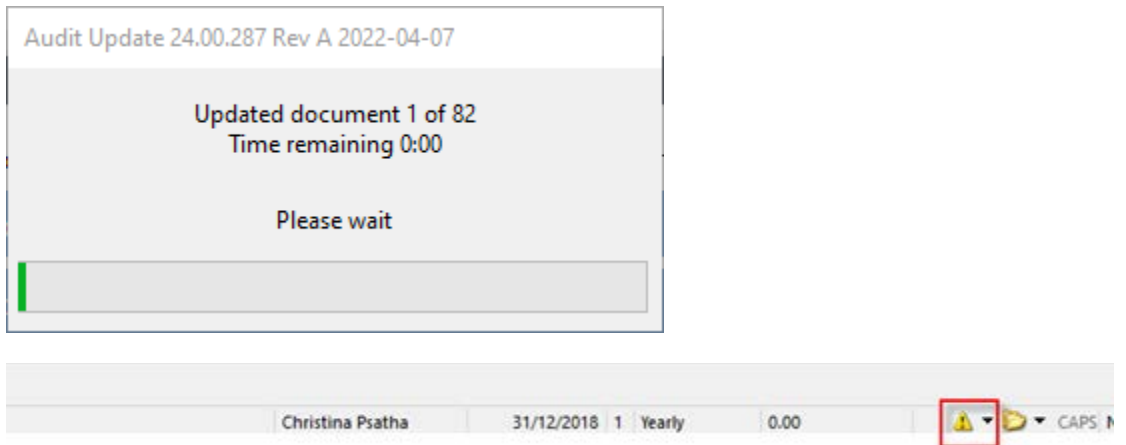

**Note:** Ignore the time remaining. It is estimated between 6 to 16 minutes depending on the number of documents needed to be updated.

You may notice that during the process at the bottom right corner of you screen, there is an exclamation mark indicating that the update is not complete.

Once the update is completed then the exclamation mark vanishes. At the message "Update completed successfully" click OK.

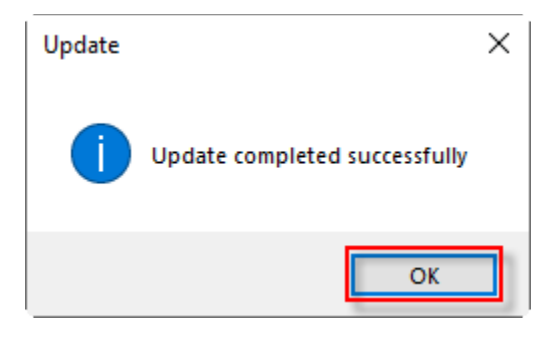

#### <span id="page-8-0"></span>**9. Copy components from the Template into the client file**

Using the Copy Components feature, update the client file with the necessary components from the Template. Information Store, Groupings/Mapping.

#### **a.** Select **File / Copy Components.**

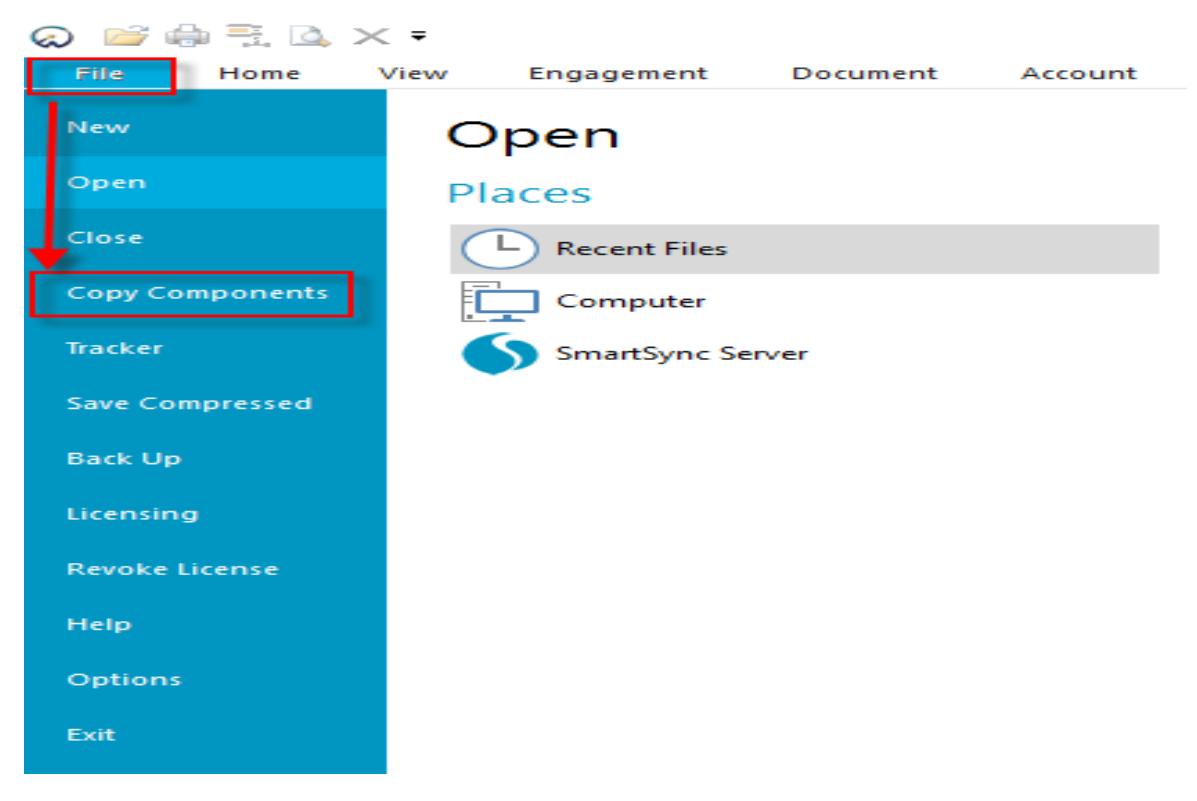

#### **b.** Select Copy into This File.

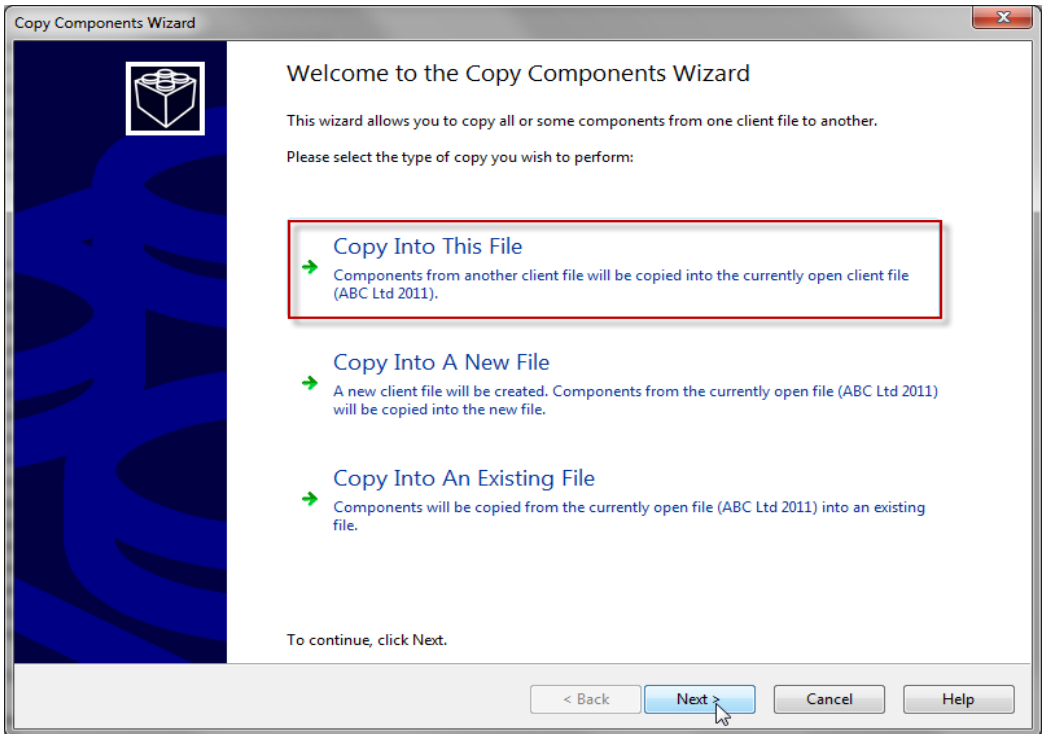

## **c.** Select the Audit International Template

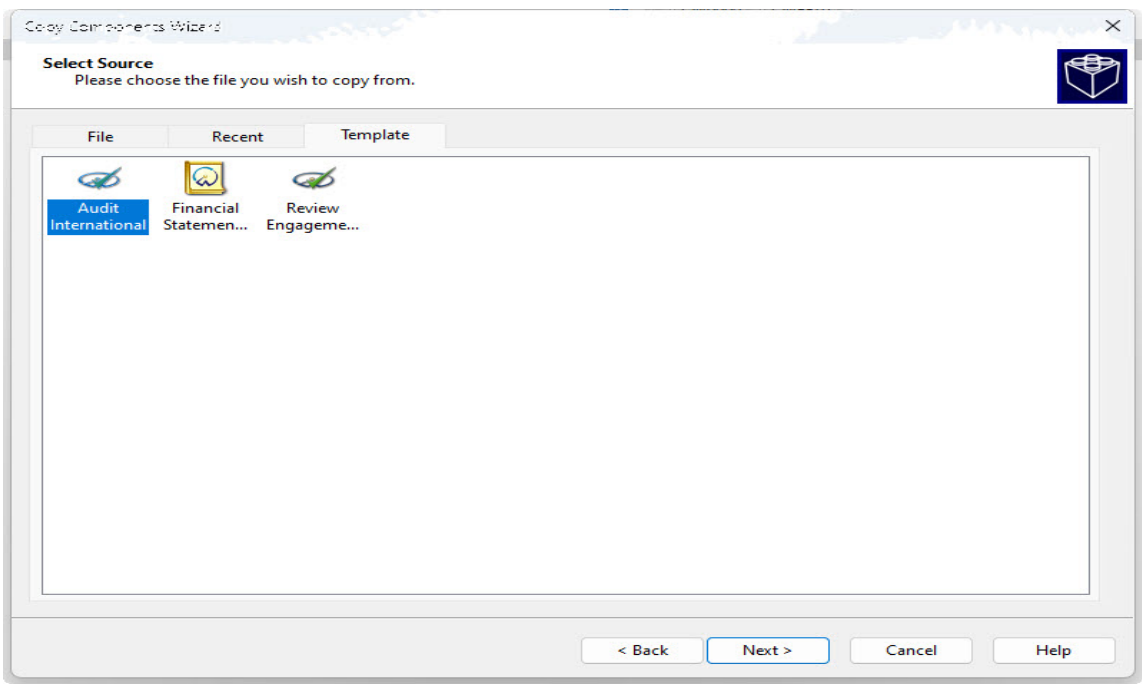

d. In the Copy Components Wizard, update the mapping structure from the latest Template.

Tick the Groupings / Mapping box. Tick all Boxes.

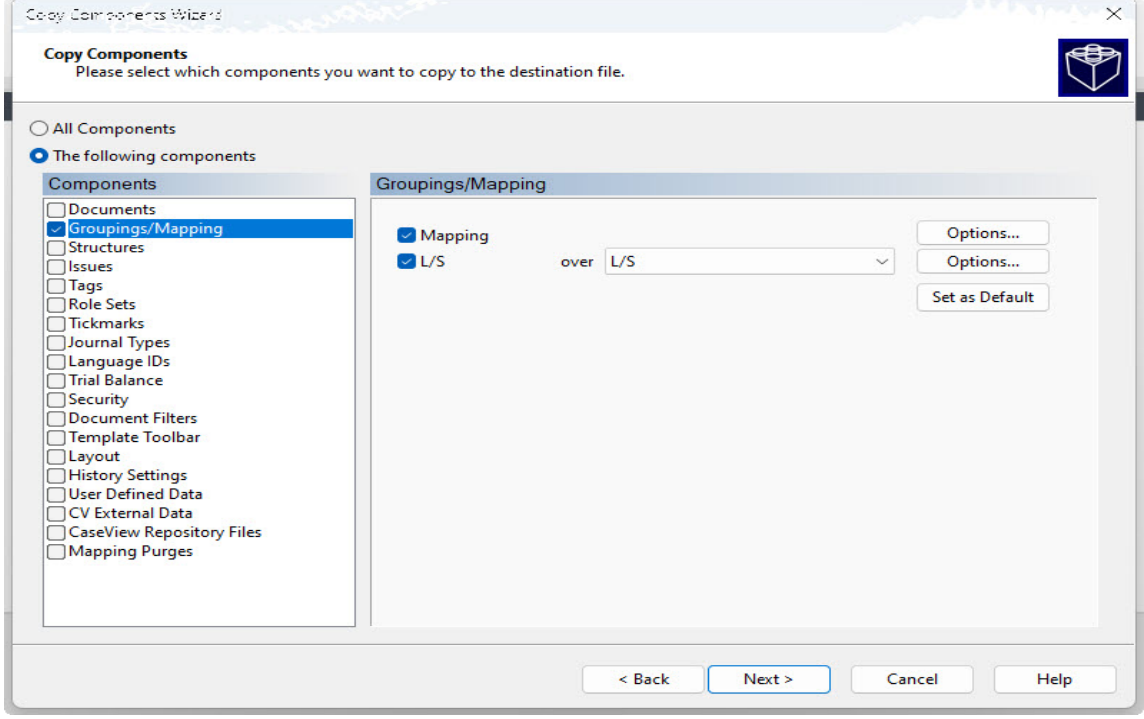

#### e. Select Options

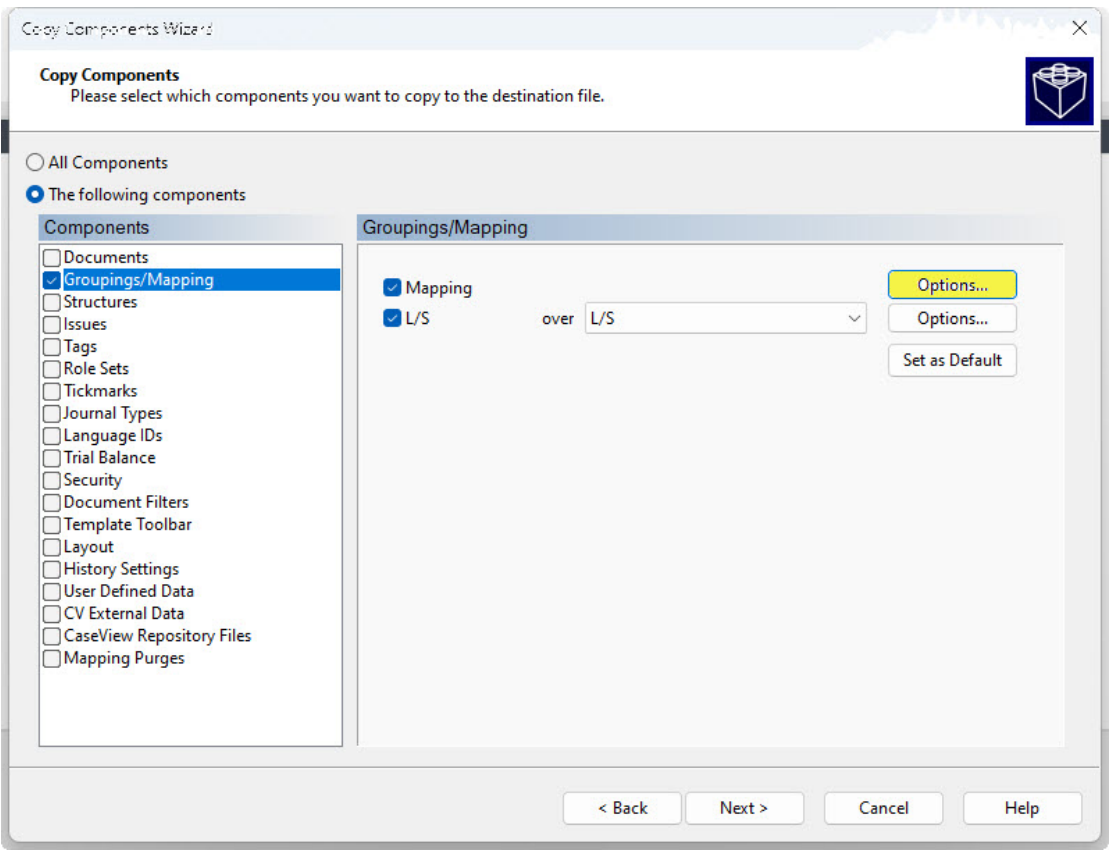

f. Tick the box "Autofill account properties using mapping properties". Choose  $OK$ to perform Mapping Copy Options.

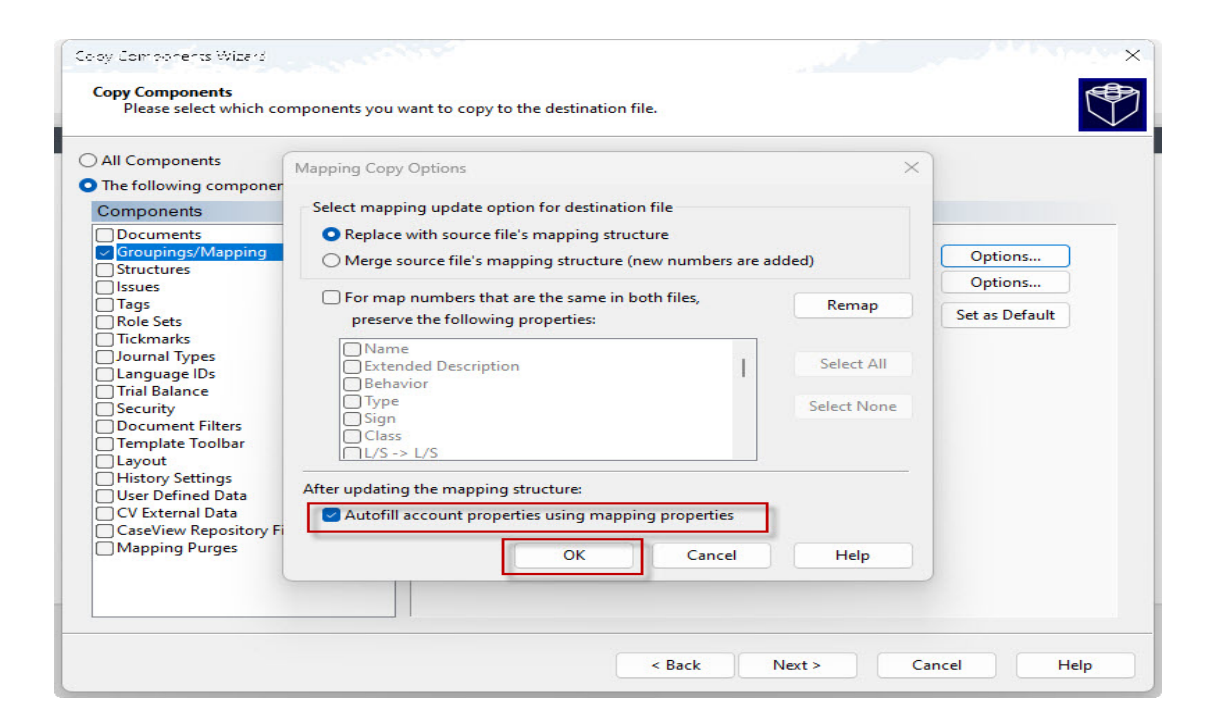

## g. Click Next

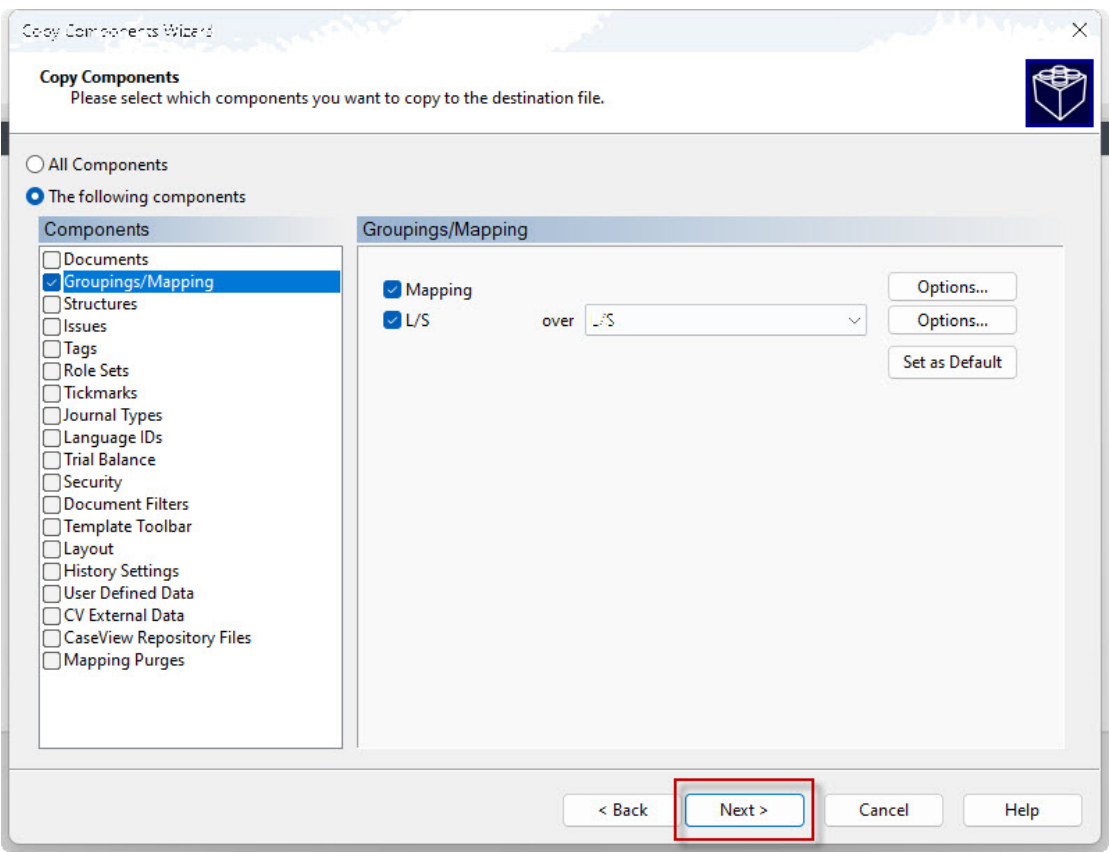

#### h. Tick the structures box and select structure 2.

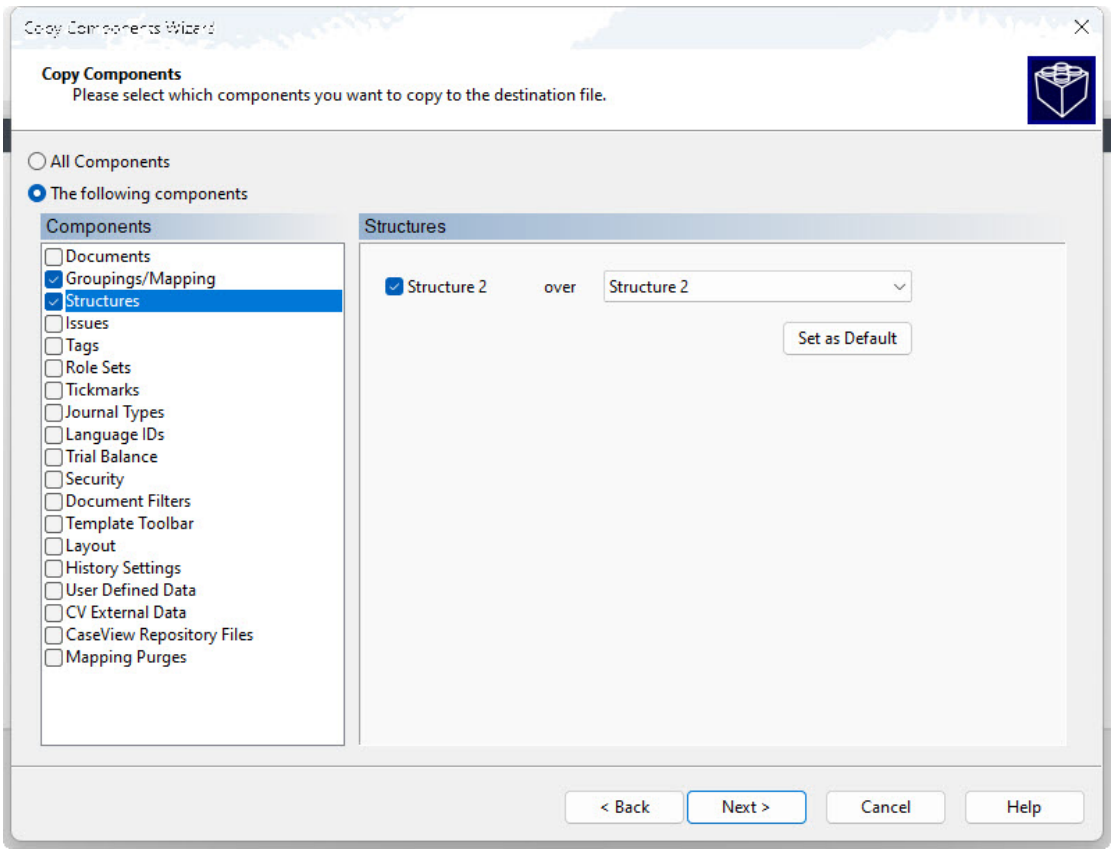

### i. Click Next to continue.

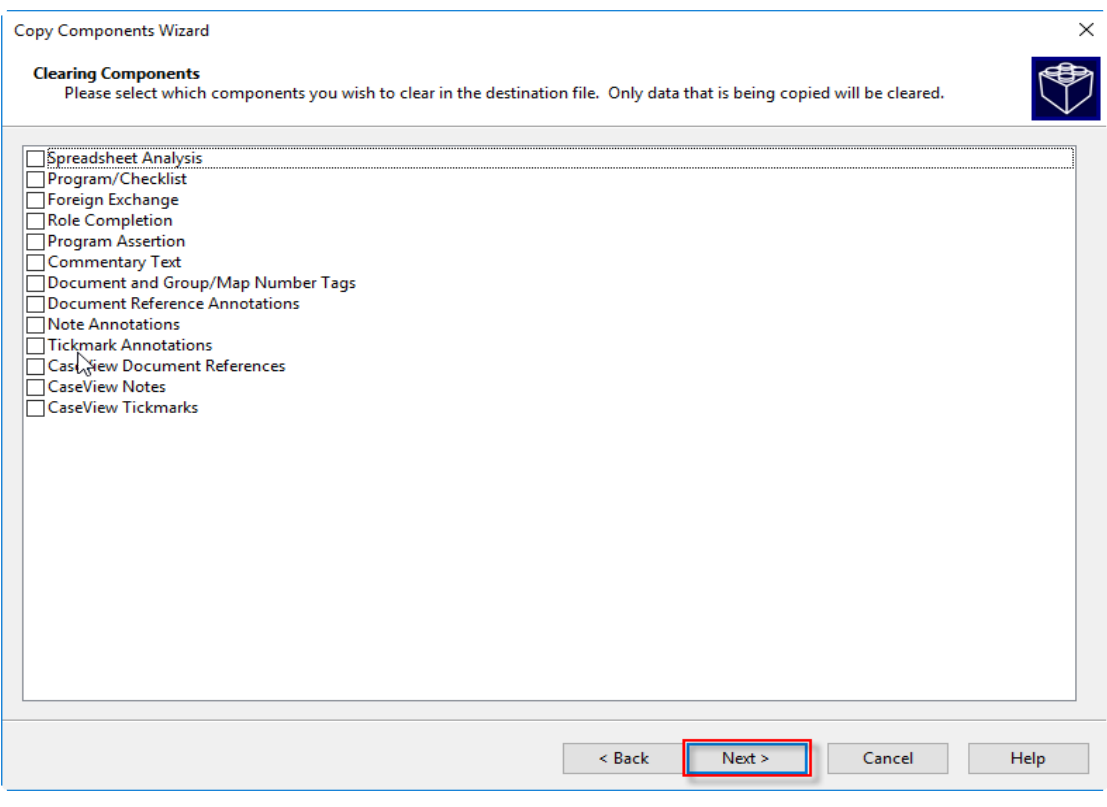

## j. Click Finish to complete the Copy Components wizard.

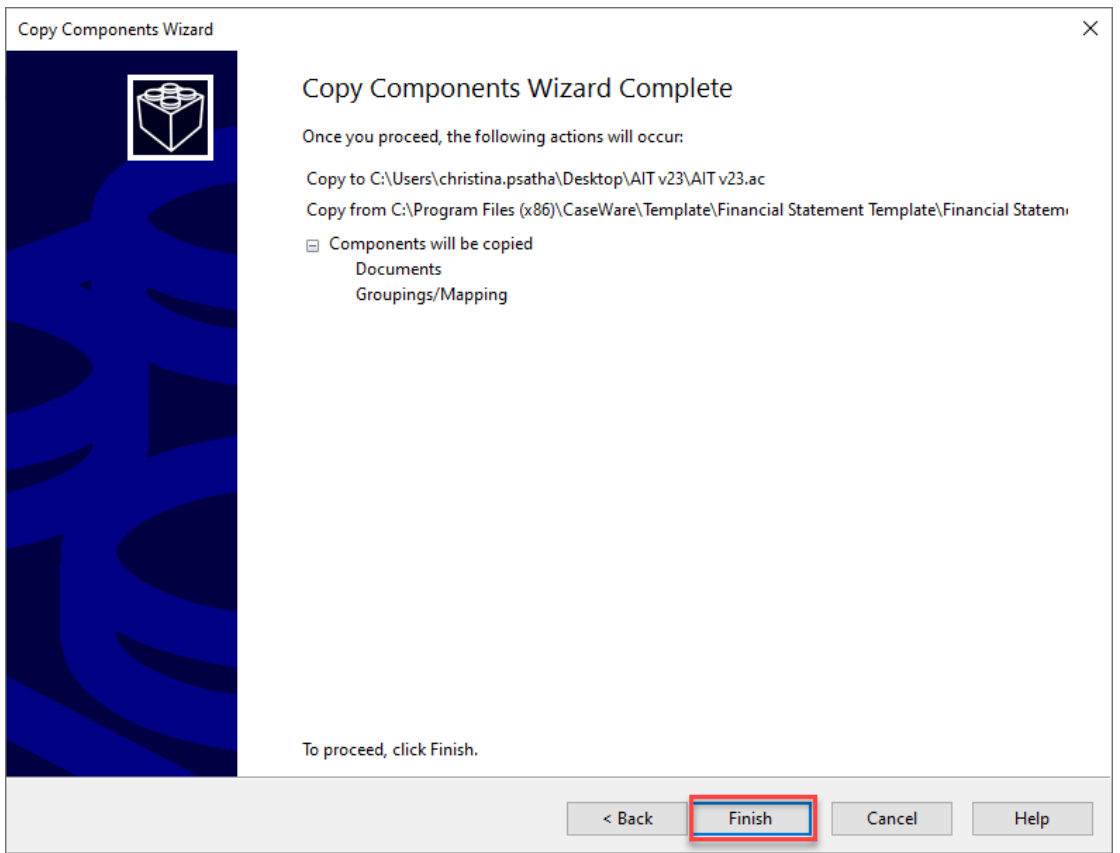